# **TEEN-BESTrial – Instructions Research Manager**

#### Step 1 – Log in to Research Manager

You have received a link from the Application Manager of Research Manager to go to the login page of Research Manager.

### → Go to [www.onderzoekenanalyse.nl/MMC](http://www.onderzoekenanalyse.nl/MMC)

You have also received login information from the Application Manager. Log in with your personal *Username* and *Password*.

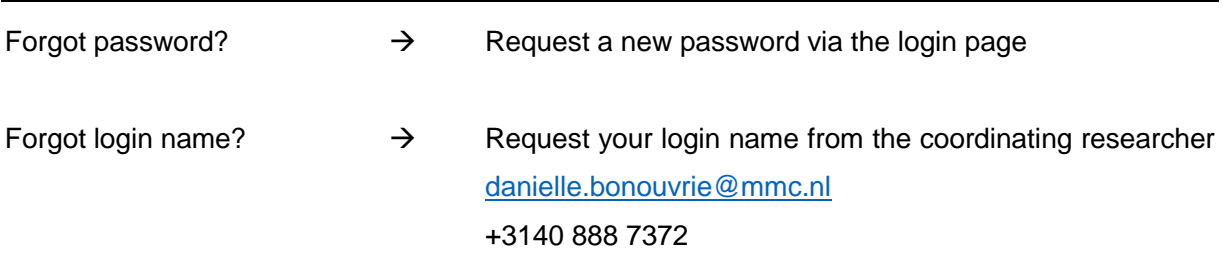

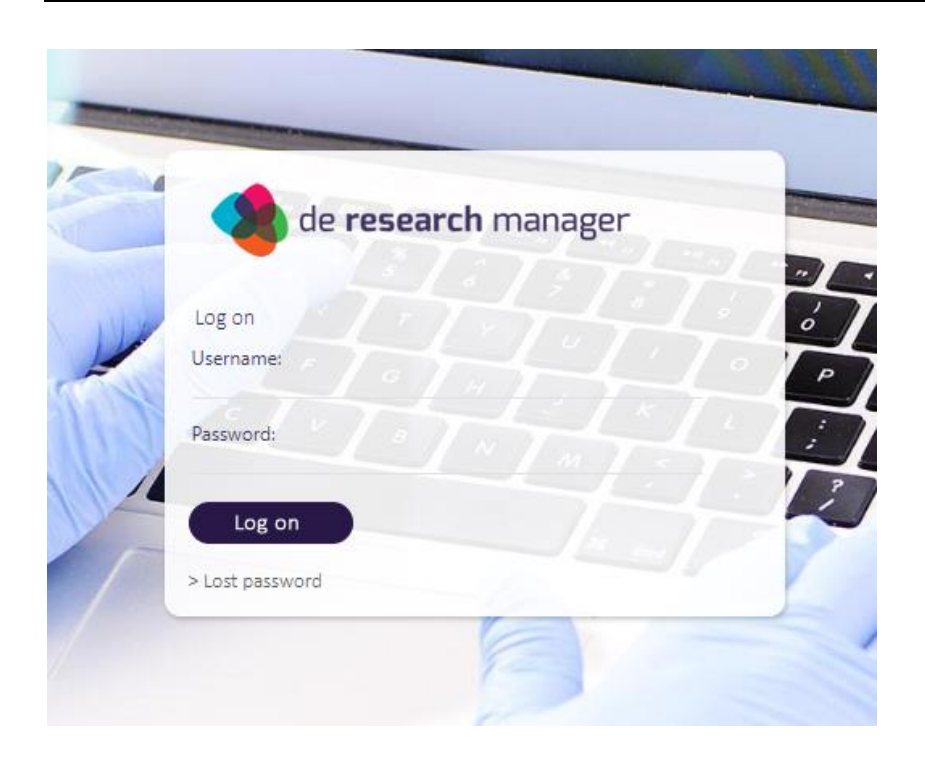

## Step 2 – Register the patient (Informed consent must be signed)

If you are logged in you will be taken to the homepage. At the top right of the screen you will see your user name and the study in which you are currently logged in (click on My Profile to select another study).

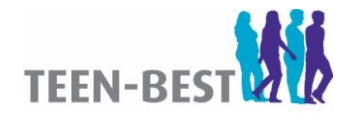

#### **NL63184.015.17 I TEEN-BEST I Instructions Research Manager | Version 1.0 | 05-12-2019**

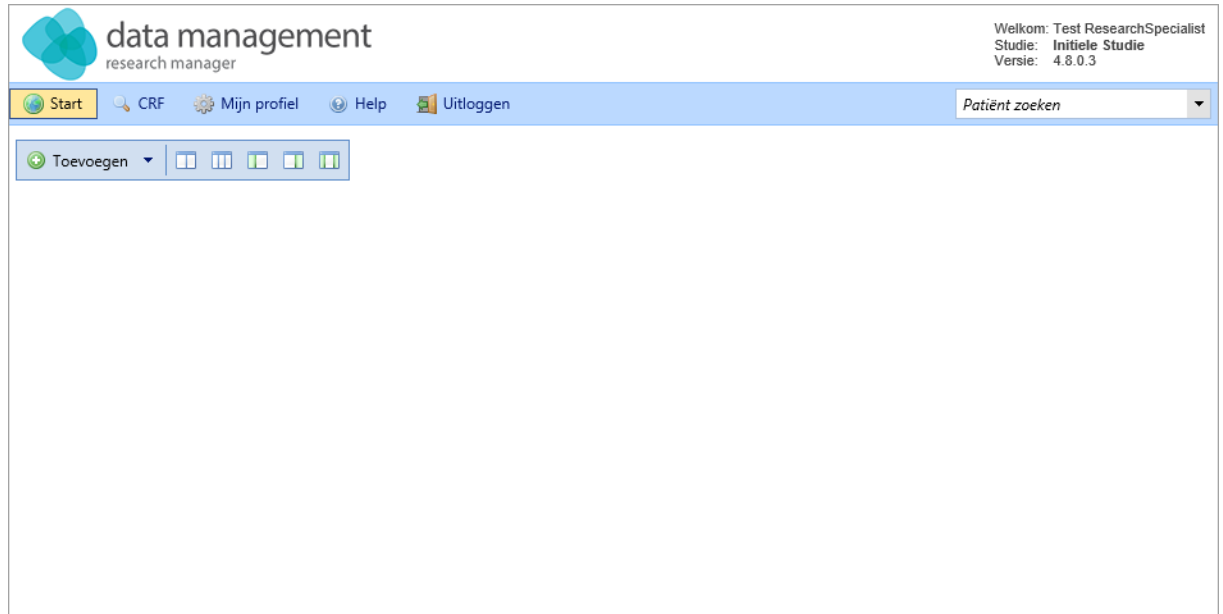

Klik in de menubalk op *CRF* en selecteer *CRF Gegevens.*

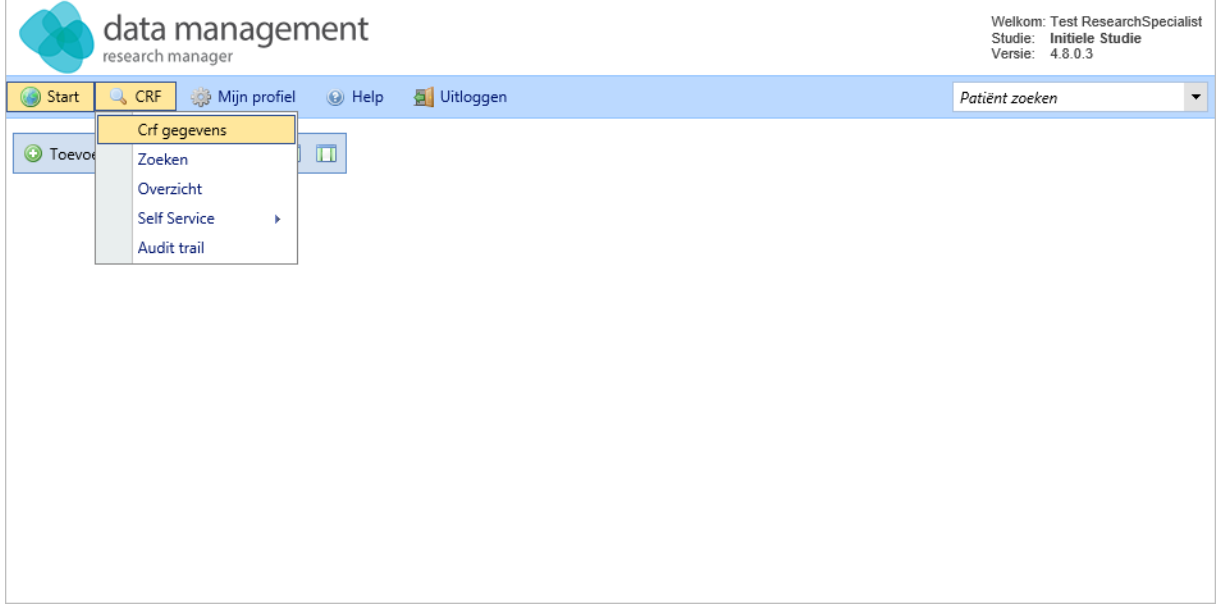

### Step 3 – Add the patient to your own hospital

Open your hospital by clicking on the "plus" in front of the name of the hospital. Then click on Add Patient to create a new file. When creating a patient file, an empty CRF is automatically added.

### Step 4 – Save and open the patient

You will enter the **Patient Details** screen. The patient number is generated automatically. The notification field may be left blank. Enter the patient's email address and registration date and click on save & open \*.

\* Do not press save & new, because another patient will be added.

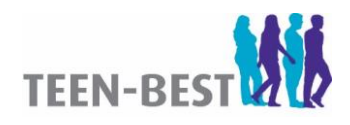

#### **NL63184.015.17 I TEEN-BEST I Instructions Research Manager | Version 1.0 | 05-12-2019**

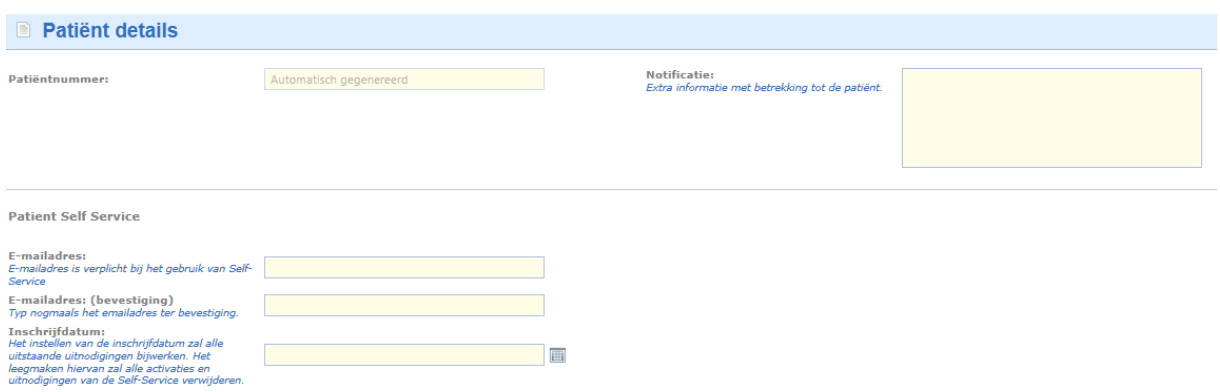

Opsiaan & nieuw | Opsiaan & openen

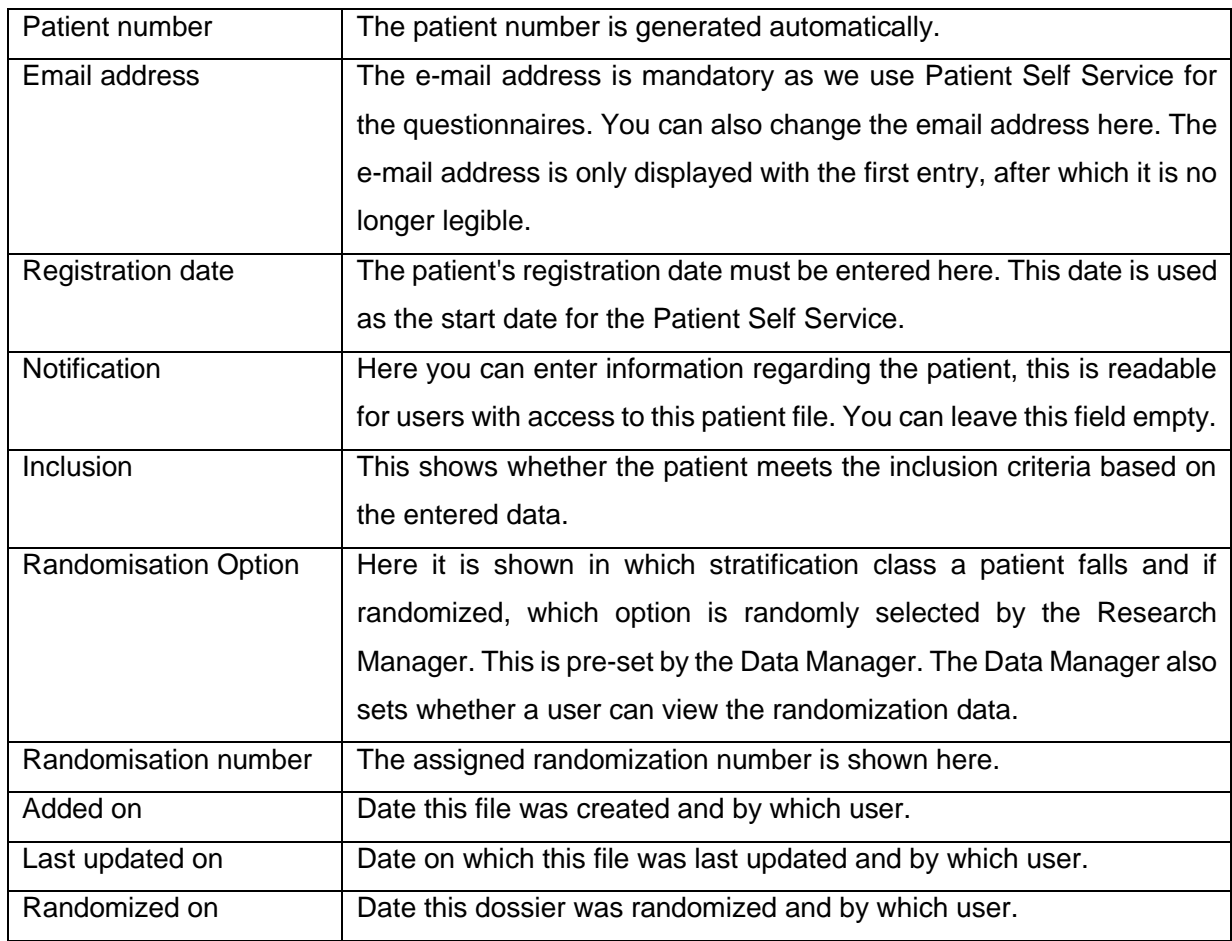

If you have clicked on save & open, you will see a warning: the patient will be excluded.

#### Step 5 – Adding research data

Click on the plus sign on the left of the patient number. You now see all chapters of the CRF. Click on the chapter to open and to see all underlying subchapters.

Now click on a sub-chapter for which you want to enter the research data. You now see the variables/questions from the subchapter. You can now enter the research data in the relevant fields.

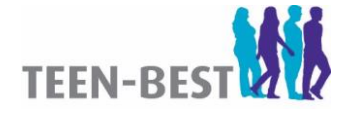

#### **NL63184.015.17 I TEEN-BEST I Instructions Research Manager | Version 1.0 | 05-12-2019**

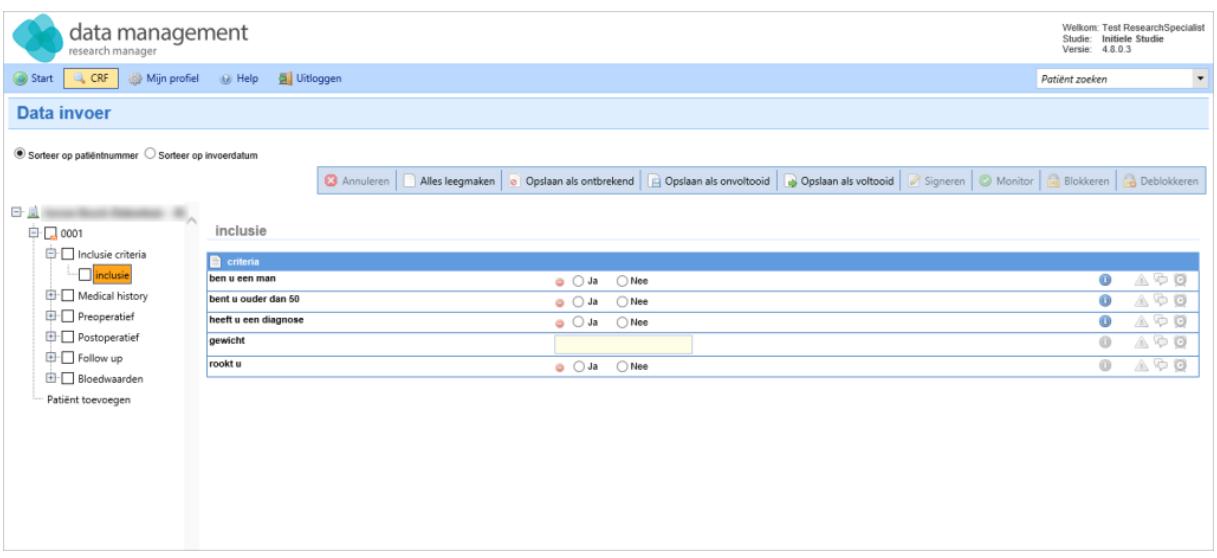

Once you have entered the research data, you can perform various actions per subchapter to save the research data:

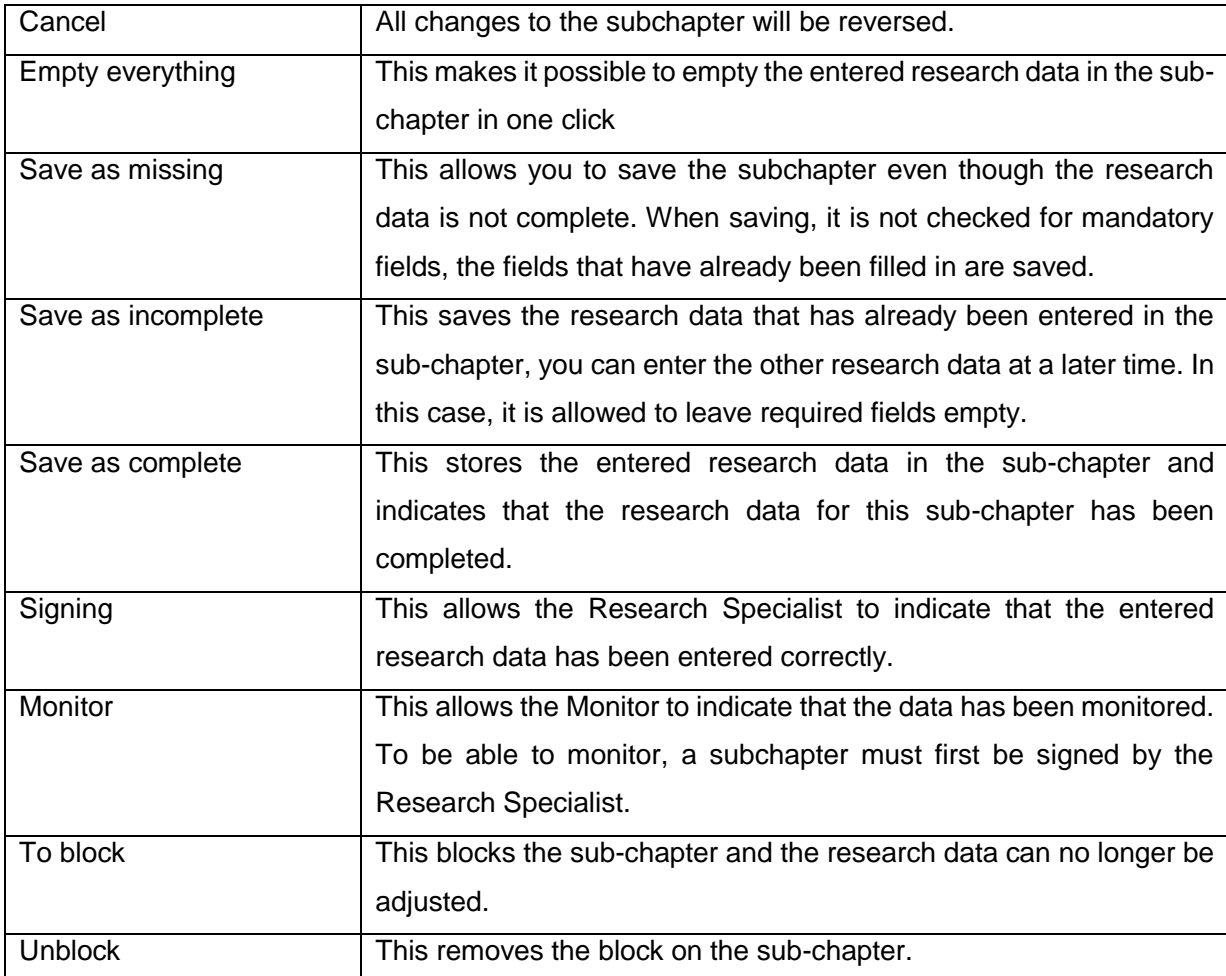

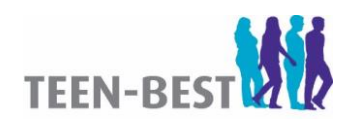

Click on the relevant action. You can now select the next (sub) chapter or add a new patient.

### Step 6 – Randomisation data

To be able to randomize, the inclusion criteria must first be met and the exclusion criteria must not be met.

Open the CRF by clicking on the plus sign in front of the patient number. Then click on the plus sign for the chapter ' Screening'. The subchapters of the Screening are now visible: General information - Inclusion criteria - Exclusion criteria.

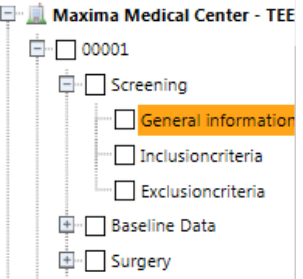

Enter these subchapters and fill out the research data (see step 4). After answering the questions, confirm with the Save as completed button. If all conditions are met, the form can be saved with the button: signatures, top right.

### Step 7 – Randomisation

If you have filled out the subchapters under Screening and then open the Patient Details (by clicking on the patient number), you will see that the warning about the patient's exclusion has disappeared.

At Inclusion the following is now stated: The patient will be included in the study. In addition, the Randomize button is activated (if the inclusion criteria are met and none of the exclusion criteria are met).

 $\rightarrow$  Press the randomize button: the patient will now be randomized\*. The result is shown directly on your screen.

\*Important! - Randomized patients cannot be removed

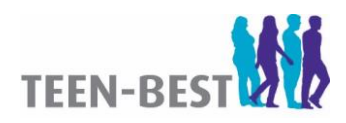